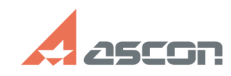

## **Активация ознакомительной[..]** 10/02/2023 08:08:49

## **FAQ Article Print Category:** База знаний (FAQ)::Система лицензирования::Guardant **Last update:** 07/07/2023 16:11:58 **State:** public (all) *Problem (public)* Активация ознакомительной лицензии КОМПАС-3D начиная с версии v22 *Solution (public)* ОБРАТИТЕ ВНИМАНИЕ: Ознакомительная лицензия не работает в виртуальной машине и по удалённому доступу с использованием протокола RDP. Для удалённого подключения к ПК, где установлена ознакомительная версия, используйте протокол VNC. КОМПАС-3D должен быть установлен до начала активации ознакомительной лицензии. Запустите утилиту kActivation v4, это можно сделать из КОМПАС-3D (Меню: Справка > Утилита ключа защиты…) [1]1. Активация через Интернет [2]2. Активация ознакомительной лицензии на ПК без подключения к сети Интернет 1. Активация через Интернет В утилите активации выберите меню ОЗНАКОМИТЕЛЬНАЯ ЛИЦЕНЗИЯ и нажмите на кнопку КОМПАС-3D Ознакомительный режим (нажмите для получения лицензии) Введите адрес почты и нажмите Активировать Перезапустите КОМПАС-3D 2.Активация ознакомительной лицензии на ПК без подключения к сети Интернет Алгоритм: 1) Создать файл запроса на ПК без подключения к сети Интернет 2) На ПК, имеющим подключение к сети Интернет, используя файл запроса, выполнить создание файла лицензии. 3) Применить файл лицензии на ПК без подключения к сети Интернет. В утилите активации выберите меню ОЗНАКОМИТЕЛЬНАЯ ЛИЦЕНЗИЯ и нажмите на кнопку Оффлайн активация В списке доступных Ознакомительных лицензий выберите необходимую ознакомительную лицензию и в появившемся окне укажите путь для сохранения файла запроса. Скопируйте полученный файл запроса на ПК имеющий подключение к сети Интернет На ПК имеющий подключение к сети Интернет.<br>В утилите активации выберите меню ОЗНАКОМИТЕЛЬНАЯ ЛИЦЕНЗИЯ, нажмите на кнопку<br>Оффлайн активация а затем кнопку Активировать .tralrequest Укажите адрес электронной почты, нажмите кнопку Активировать и в появившемся окне укажите путь для сохранения файла лицензии. Скопируйте файл лицензии на ПК без подключения к сети Интернет. На ПК без подключения к сети Интернет. В утилите активации выберите меню ОЗНАКОМИТЕЛЬНАЯ ЛИЦЕНЗИЯ, нажмите на кнопку Оффлайн активация а затем кнопку Применить .triallicense. и в появившемся окне укажите путь путь к файлу лицензии. [1] #Online [2] #Offline